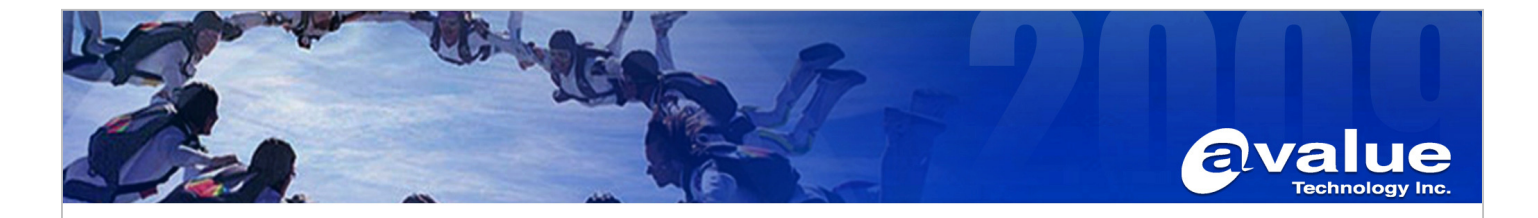

## FAQ / Application Note

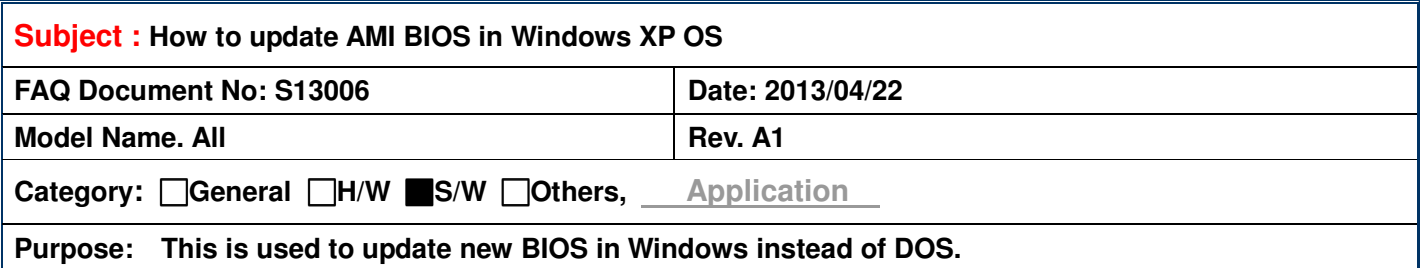

**Step 1: Put together the AMI BIOS update tool (afuwin.exe), and the target AMI BIOS (for example, EQMCDV21.rom) which you want to flash into your USB sticker.** 

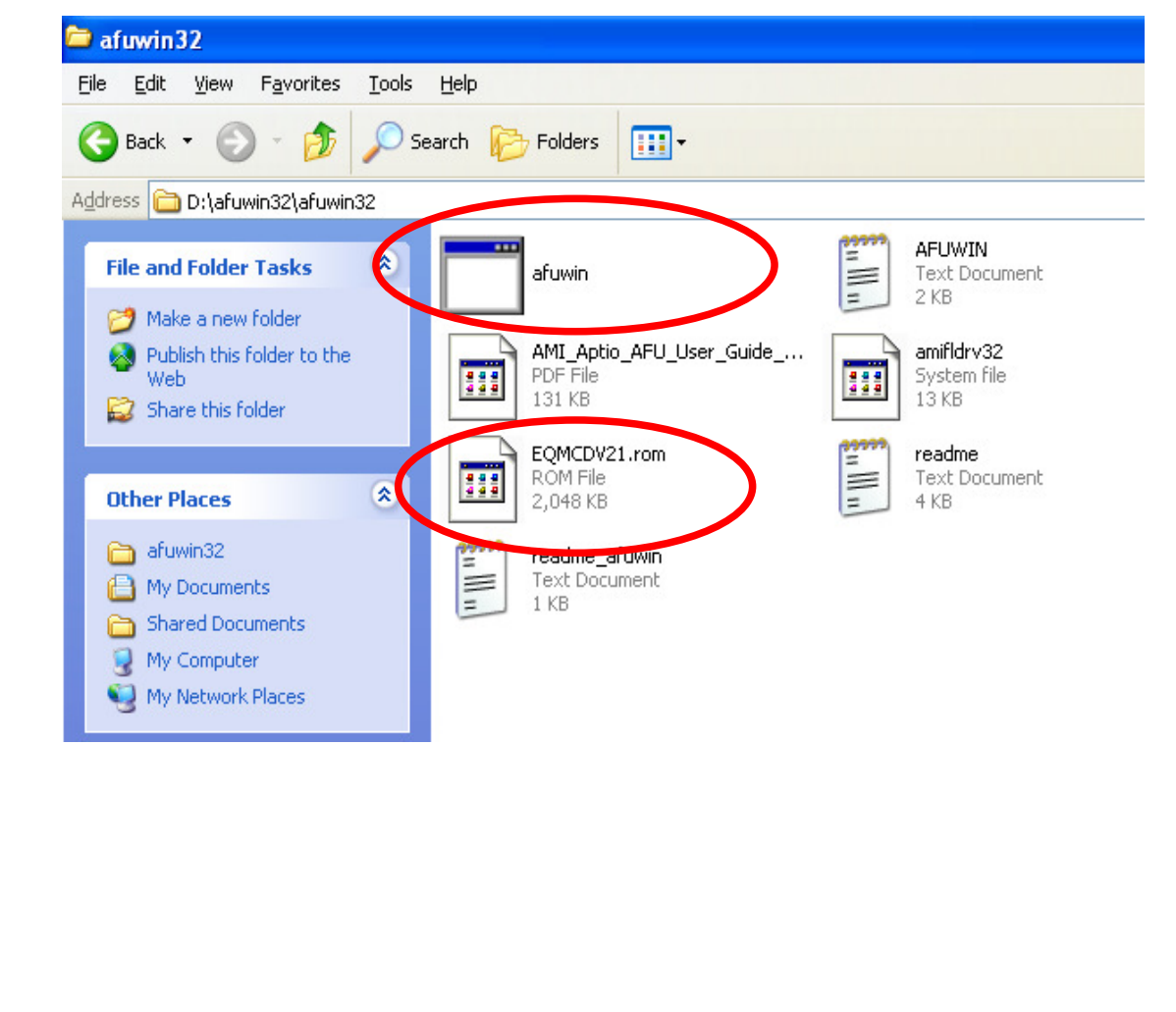

## **Avalue Technology Inc.**

www.avalue.com.tw sales@avalue.com.tw<br>Tel:+886-2-82262345 Fax:+886-2-82262777

www.avalue.co

7F, 228, Lian-Cheng Road, Chung Ho City, Taipei, Taiwan R.O.C. **BCM Advanced Research** BCMSales@bcmcom.com<br>Tel: +1-949-470-1888 Fax: +1-949-470-0971

Avalue China sales.china@avalue.com.cn<br>Tel: +86-21-5426-3399 Fax: +86-21-6495-0370

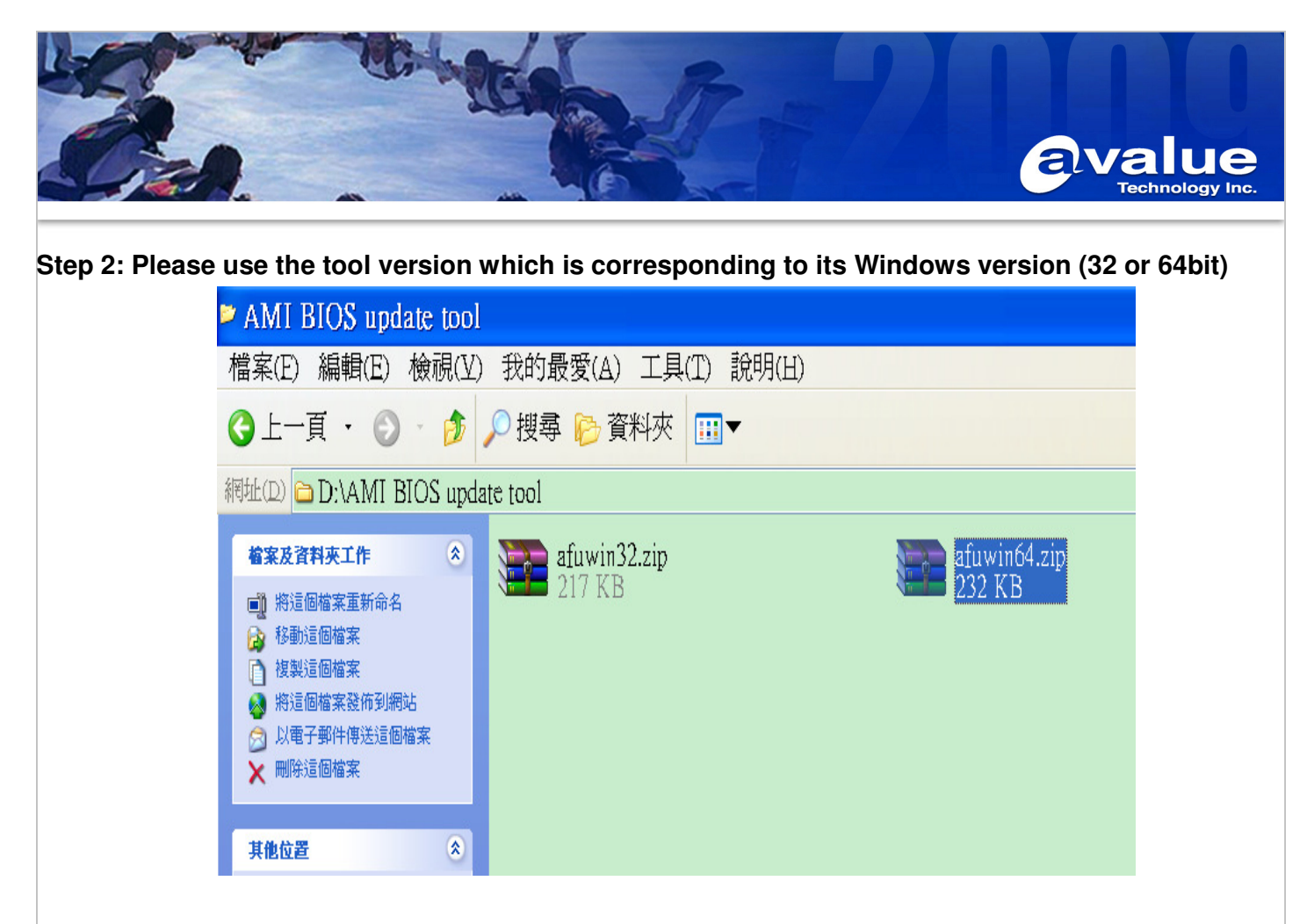

## **Step 3: Run cmd in Windows Command Prompt.**

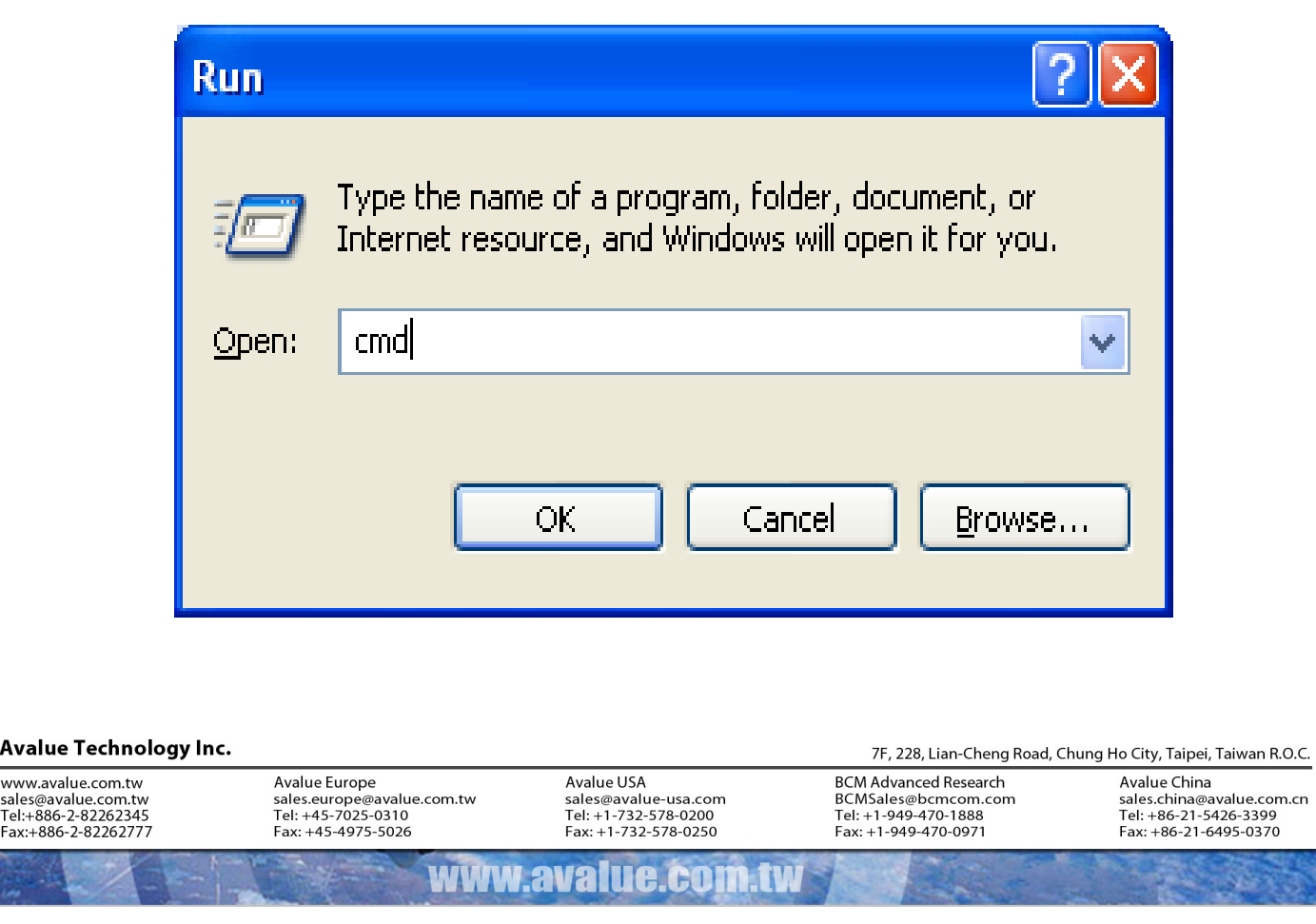

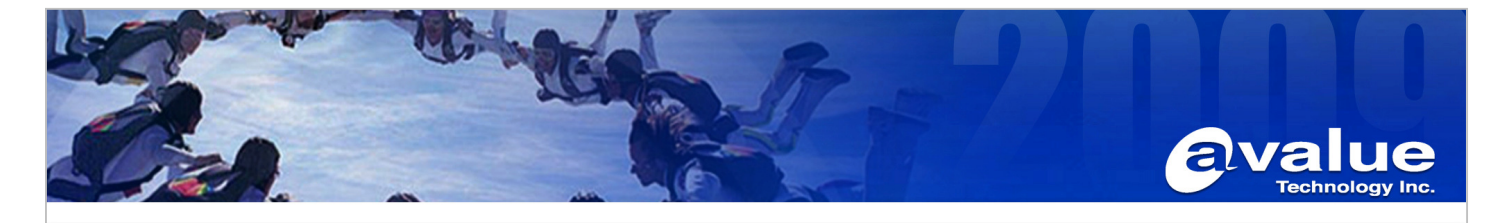

**Step 4: In the place where the update tool and the target BIOS are, please make commands to update, and add the parameters /x /p /n /b in the following**

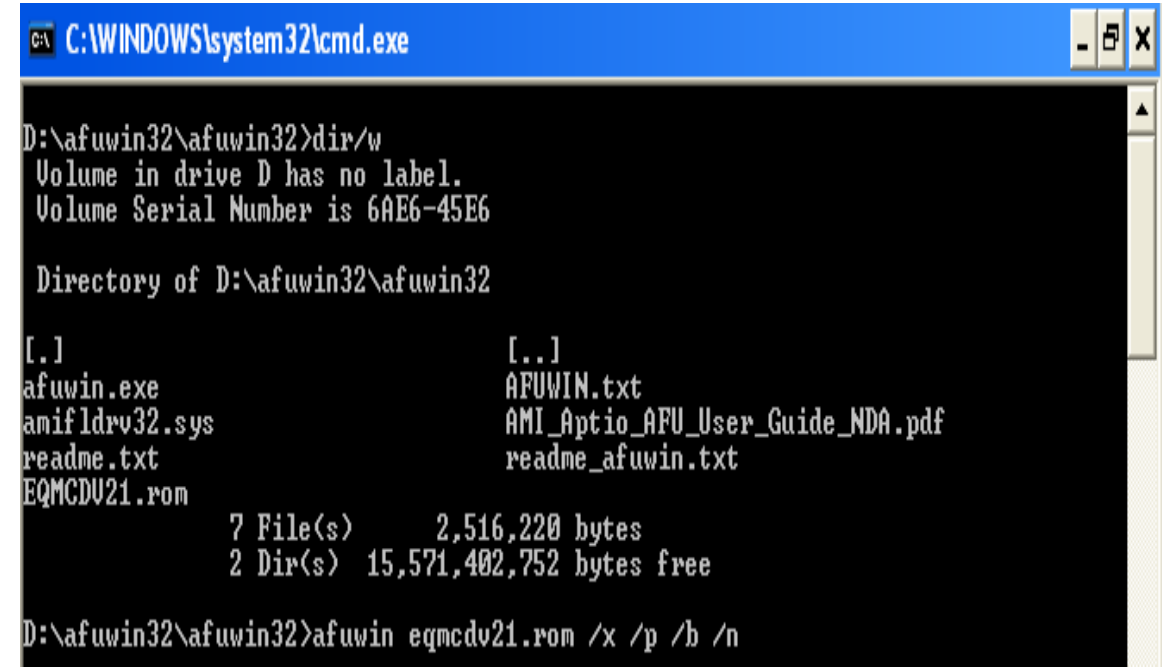

**Step 5: After the BIOS update procedure is completion as below, please restart your OS, so the new BIOS would take effective.**

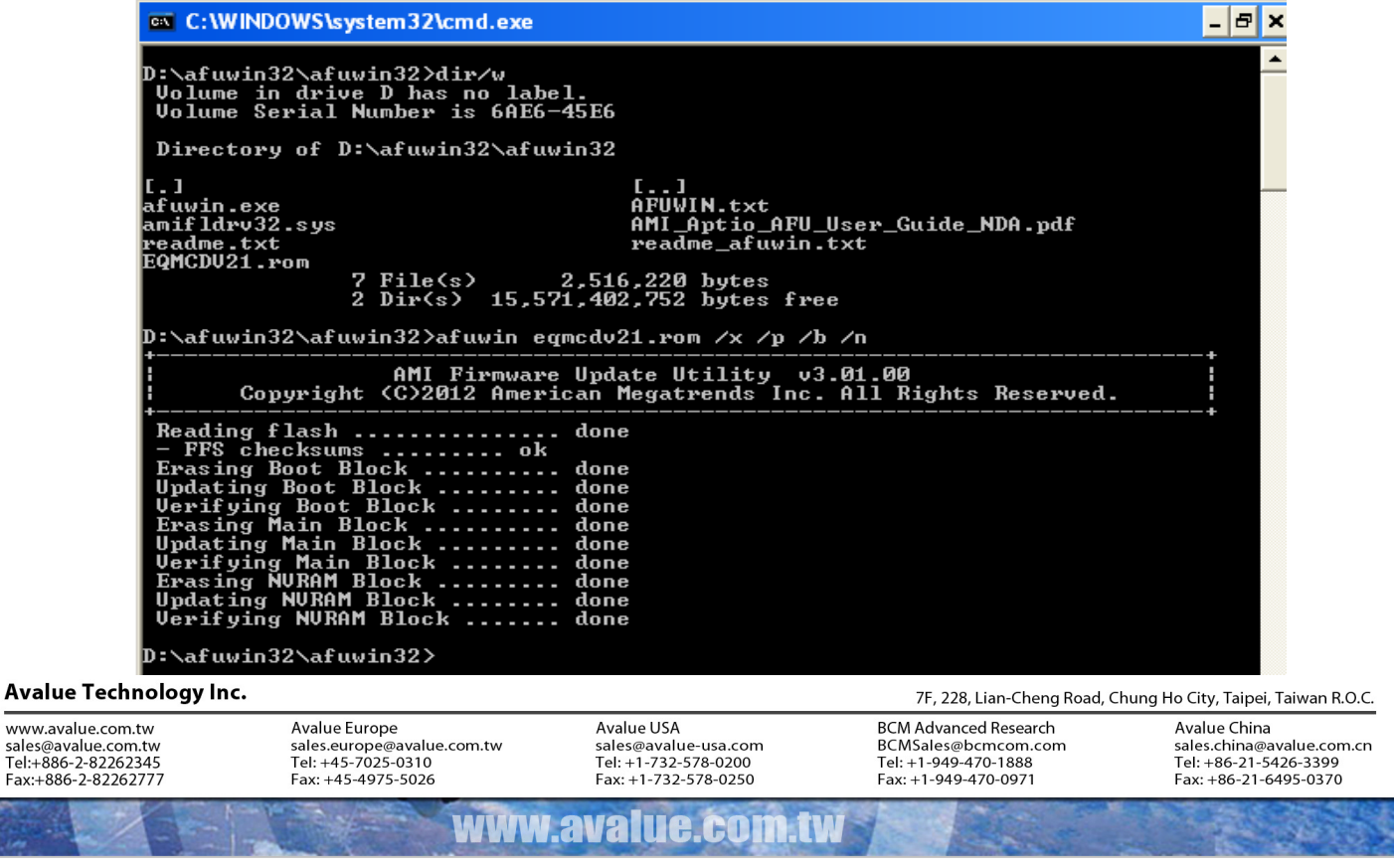